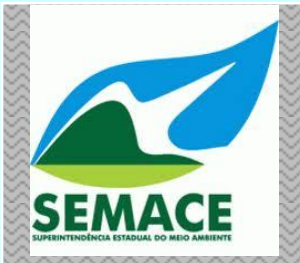

2014

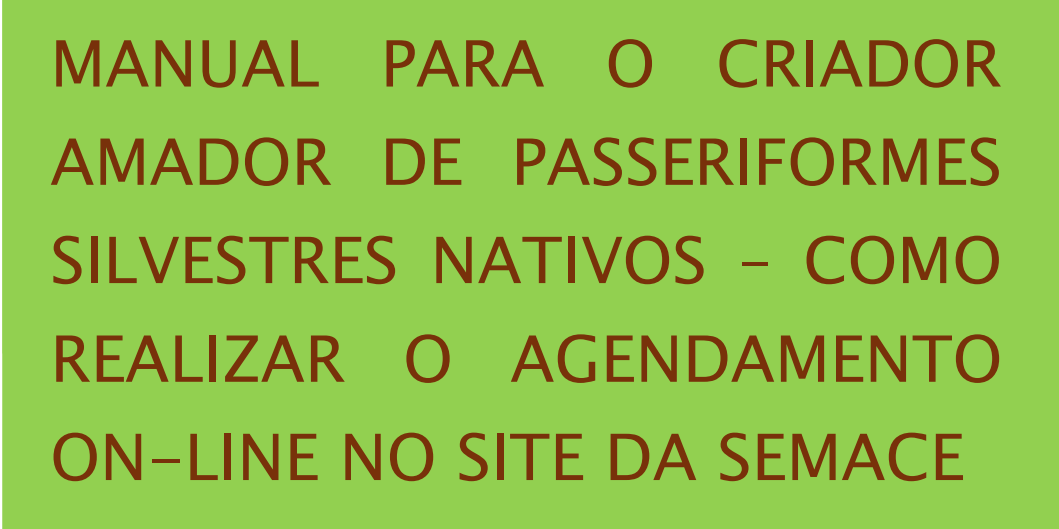

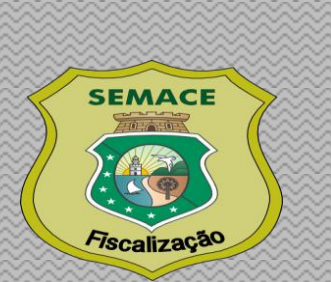

Superintendência Estadual do Meio Ambiente - SEMACE Diretoria de Fiscalização Setor de Defesa da Fauna/GEFIS

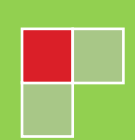

Para realizar o **agendamento on-line** com a finalidade de entrega de documentos para solicitar a autorização para a Criação Amadora de Passeriformes Silvestres Nativos acesse o site da Semace em **[www.semace.ce.gov.br](http://www.semace.ce.gov.br/)** e no menu lateral direito clique no link "Sistema de Atendimento", conforme demonstrado na imagem abaixo.

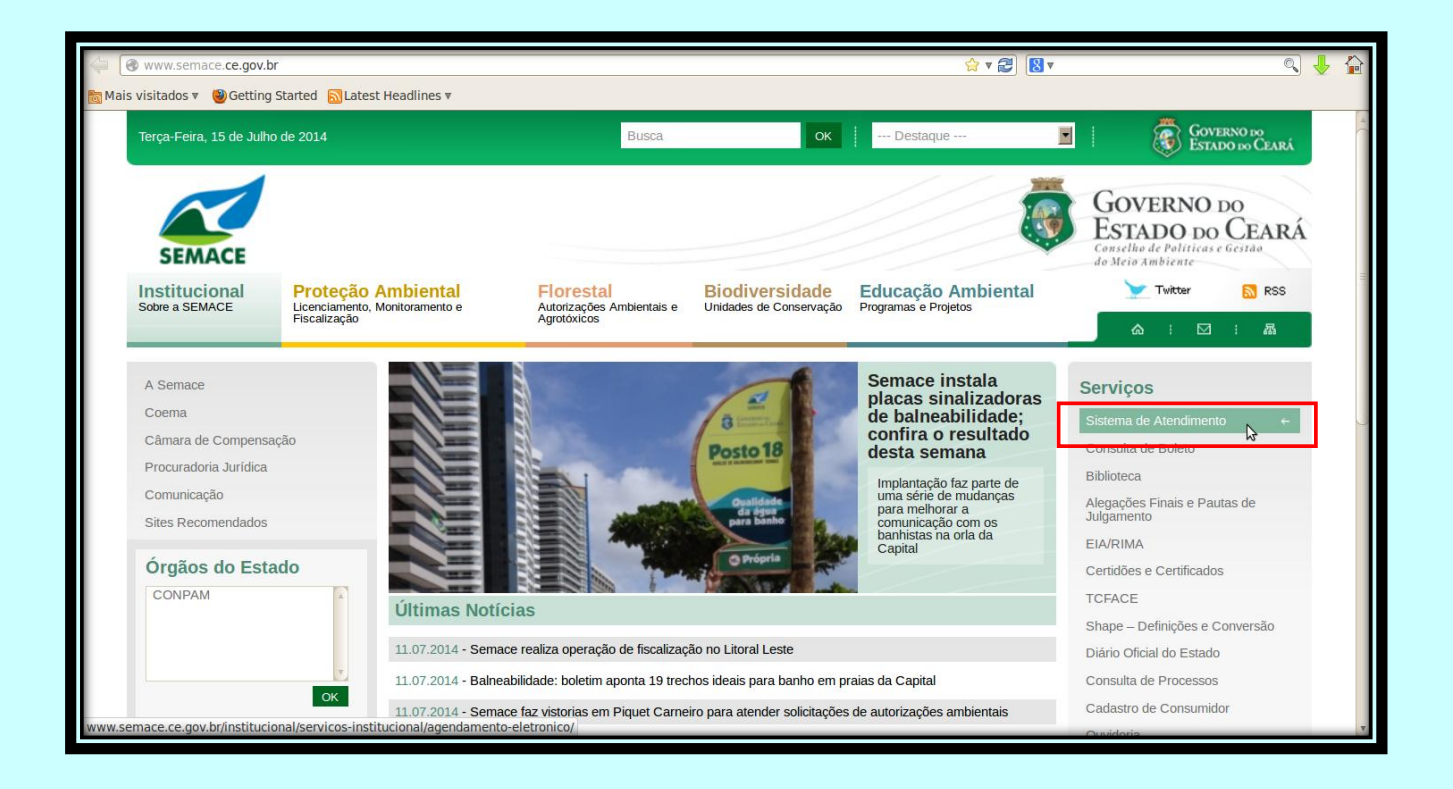

Na página que será exibida, conforme imagem abaixo, clique no link "Cadastrese".

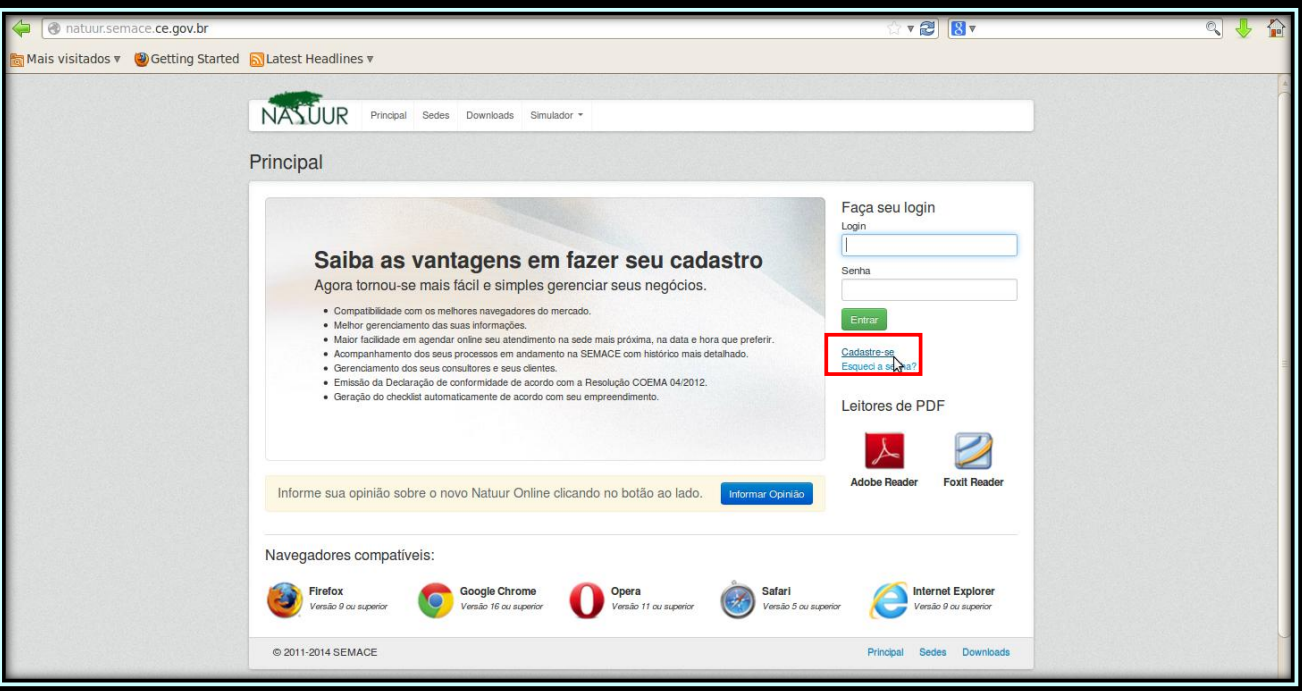

Preencha os campos de "Dados do Usuário". No campo "Tipo do Usuário" deixe selecionada a opção interessado. No campo "Nome" preencha com o nome completo, sem abreviações, do interessado em ser Criador Amador de Passeriformes. No campo "Login" escreva um nome de usuário de sua escolha. No campo "E-mail" cadastre um e-mail de contato válido ao qual o usuário que está sendo cadastrado tenha acesso. Para finalizar digite o texto que aparece na imagem de validação e clique no botão "Cadastrar".

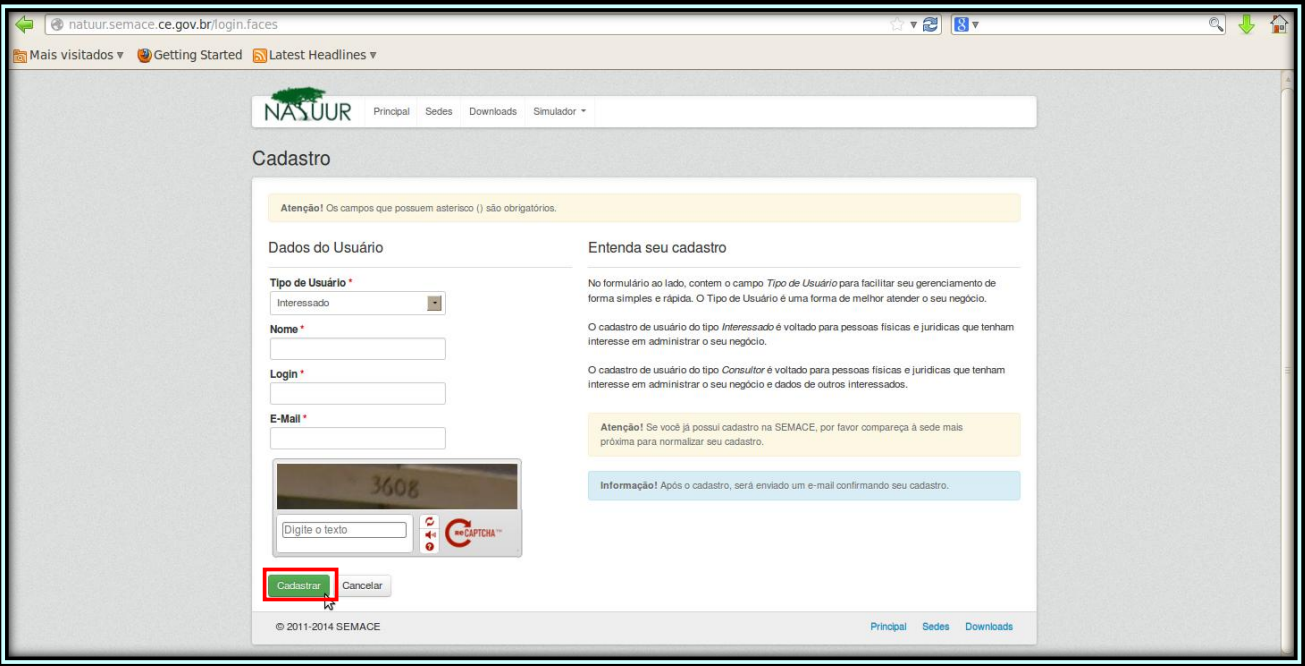

Logo após clicar no botão "Cadastrar" surgirá uma tela com uma mensagem confirmando que o usuário foi cadastrado com sucesso e que um e-mail será encaminhado com os dados para acessar o sistema.

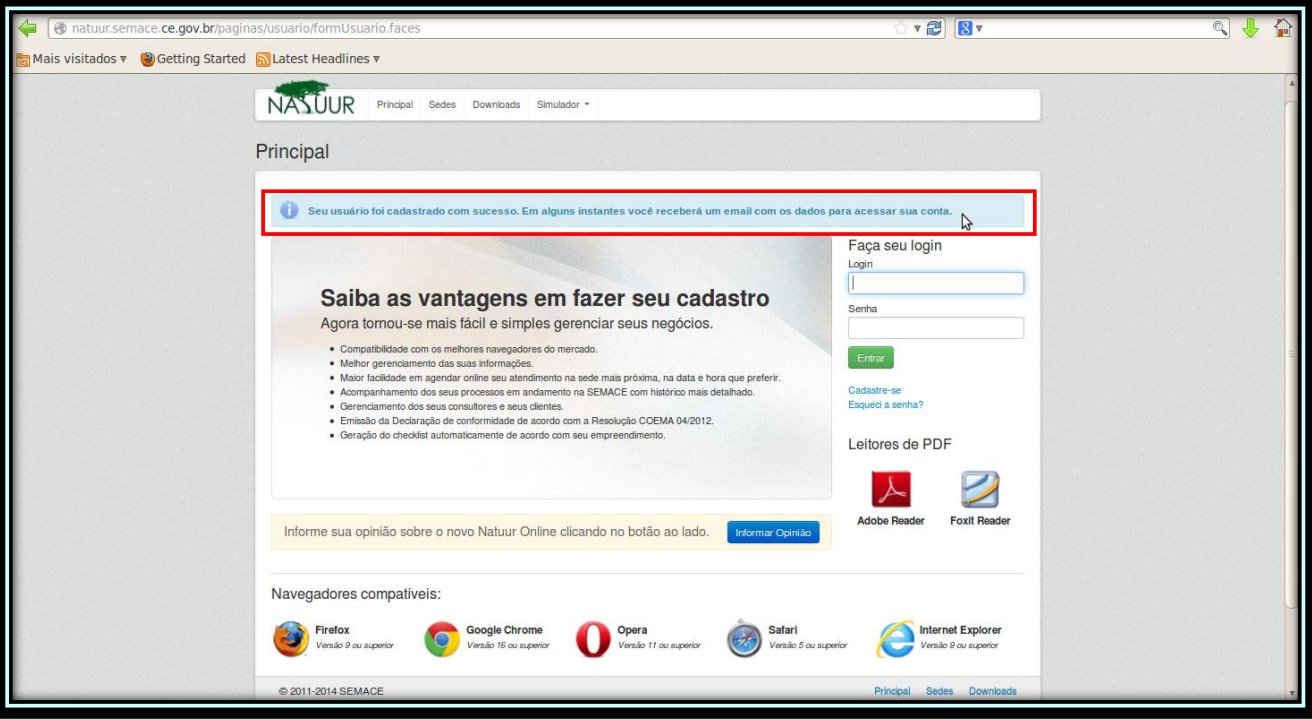

No endereço de e-mail cadastrado chegará uma mensagem informando o nome do usuário que foi escolhido no momento do cadastro, bem como a senha a ser utilizada para acessar o sistema, conforme mostrado na imagem abaixo. (Na imagem de exemplo abaixo os campos de destinatário, usuário e senha estão em branco, pois variarão de acordo com o usuário cadastrado). Clique no link "aqui", que está dentro da mensagem recebida, para ser redirecionado ao sistema.

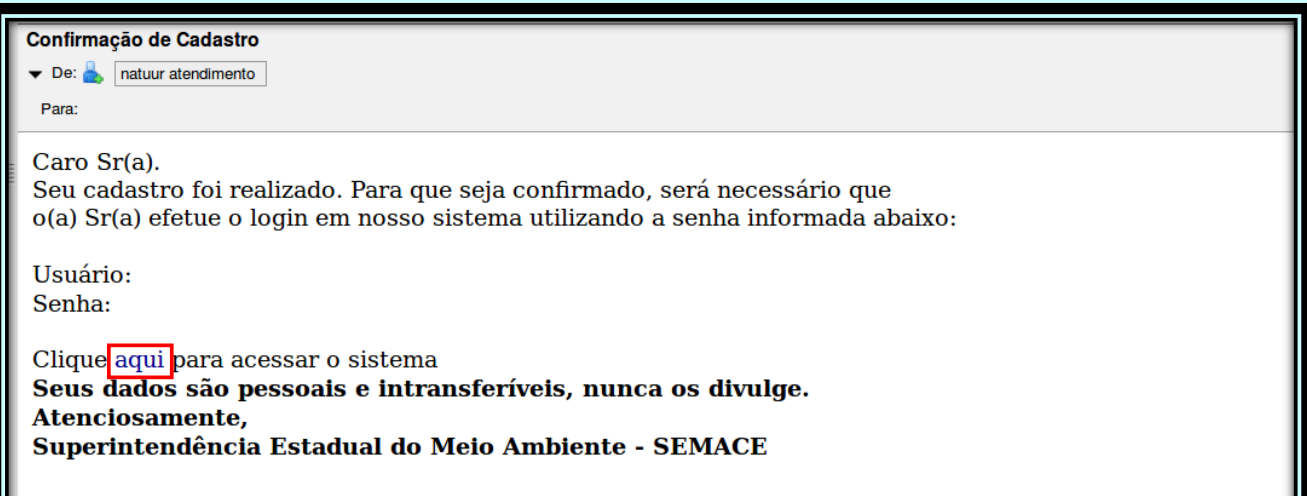

Nos campos "Login" e "Senha" coloque o usuário e a senha que foram recebidos no e-mail cadastrado e clique no botão "Entrar".

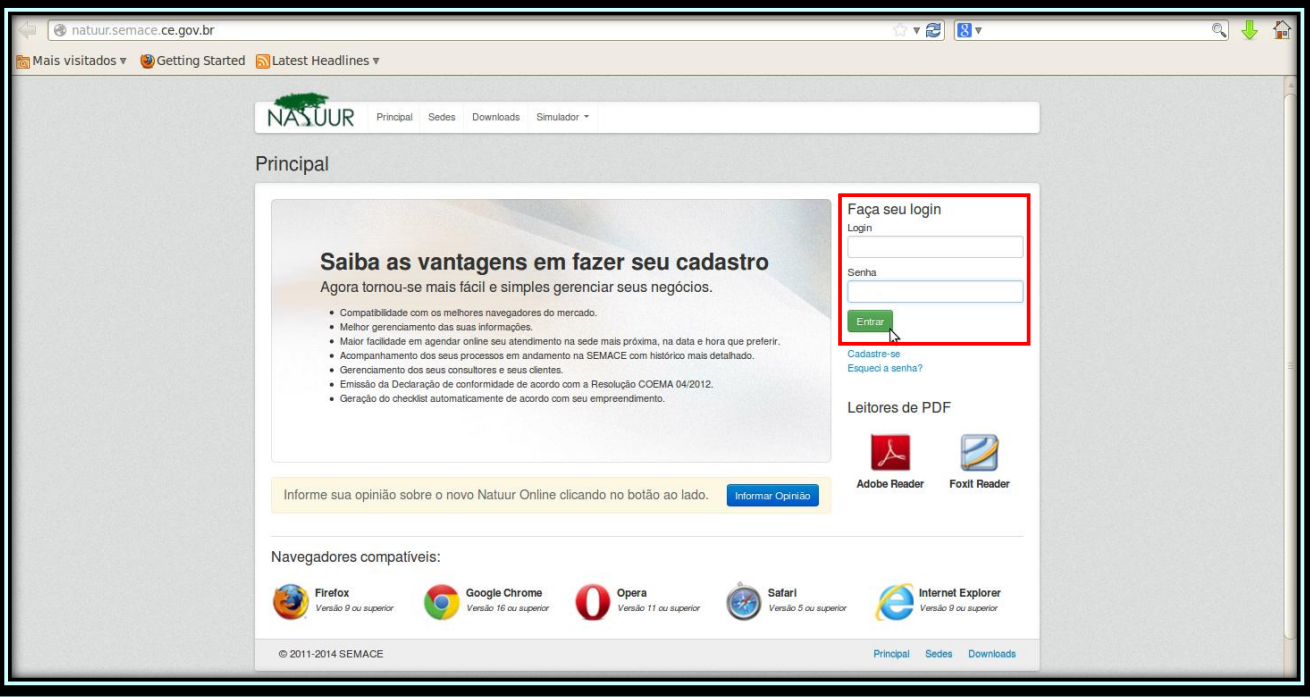

Após clicar no botão "Entrar" o sistema, por questões de segurança, recomendará que o nome do login e a senha que foram recebidos por e-mail, sejam alterados. O campo "Login Atual" aparecerá em cinza e não deve ser alterado. Cadastre os novos dados de login e senha e clique no botão "Alterar senha" (Observação: os novos dados podem ser iguais ou diferentes dos que foram recebidos no email. Por questões de segurança sugere-se que a senha seja alterada por outra de mais fácil memorização).

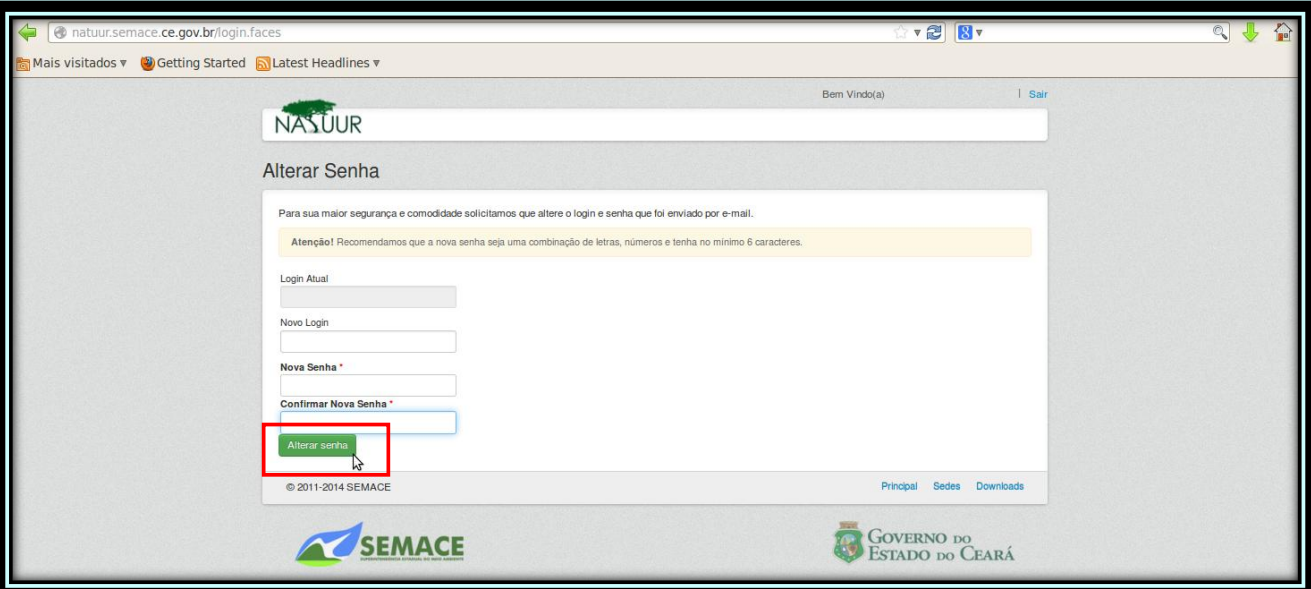

Surgirá então uma nova página com a informação de que a senha foi alterada com sucesso. Clique então no botão "Cadastrar Dados" para continuar com o cadastro do interessado.

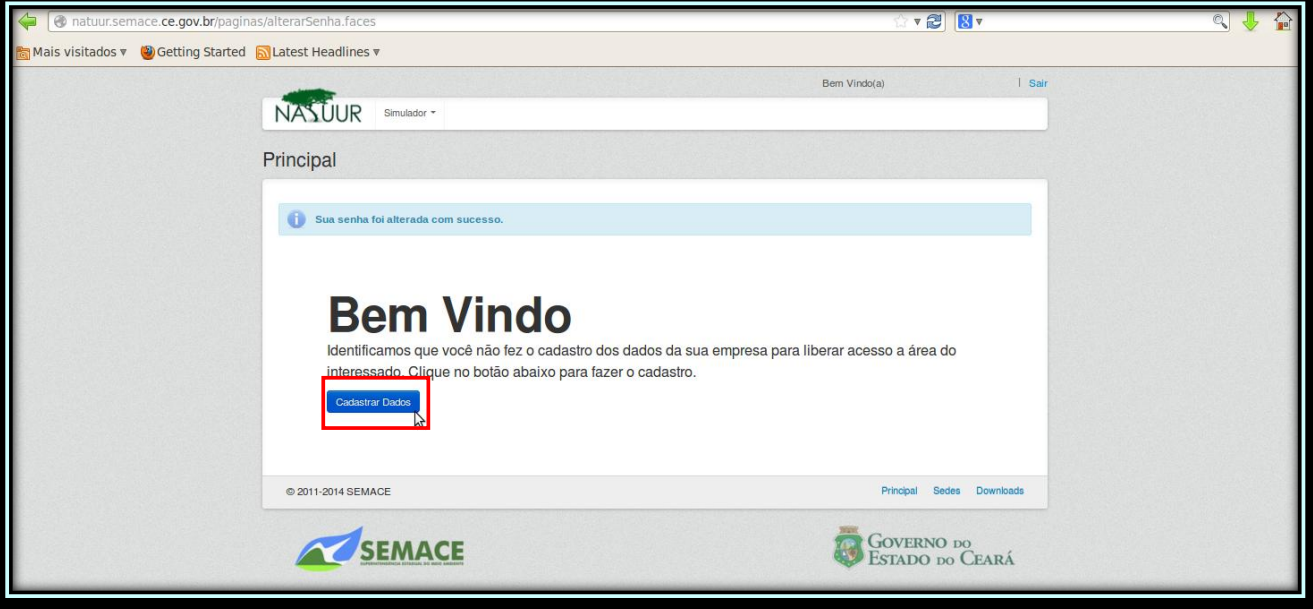

## Na tela seguinte selecione a opção "Pessoa Física".

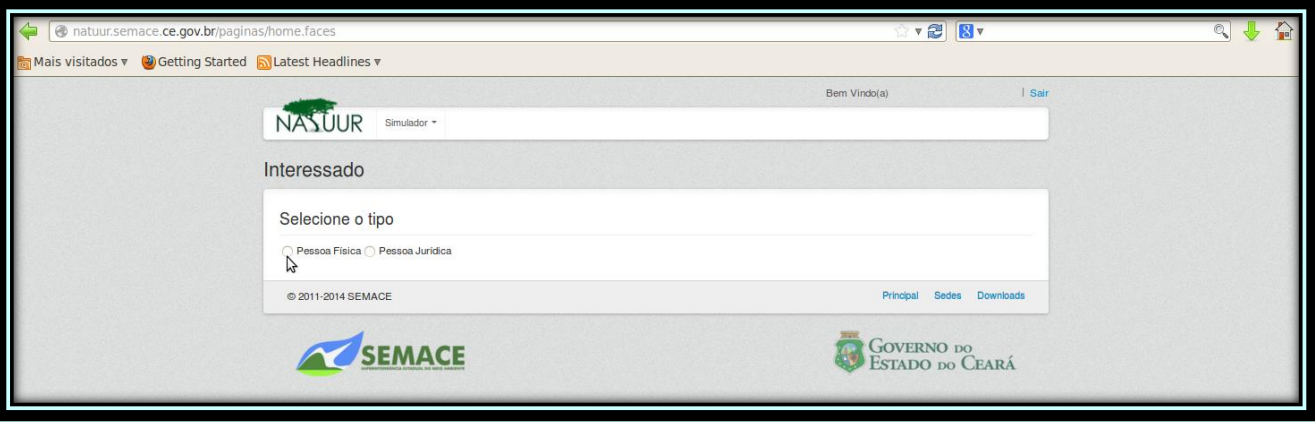

**10**

9

Surgirá então uma complementação da tela para o cadastro completo dos dados do interessado. Todos os campos marcados com um asterisco vermelho são de preenchimento obrigatório. Todos os dados devem ser preenchidos com as informações do interessado em se tornar Criador Amador de Passeriformes, bem como do endereço pretendido para a instalação do criadouro amador. As informações referentes ao campo "Dados do Contato" poderão ser do próprio interessado, ou de uma pessoa diferente, que servirá apenas como um meio alternativo de contato com o interessado. Após inserir todos os dados clique no botão "Salvar".

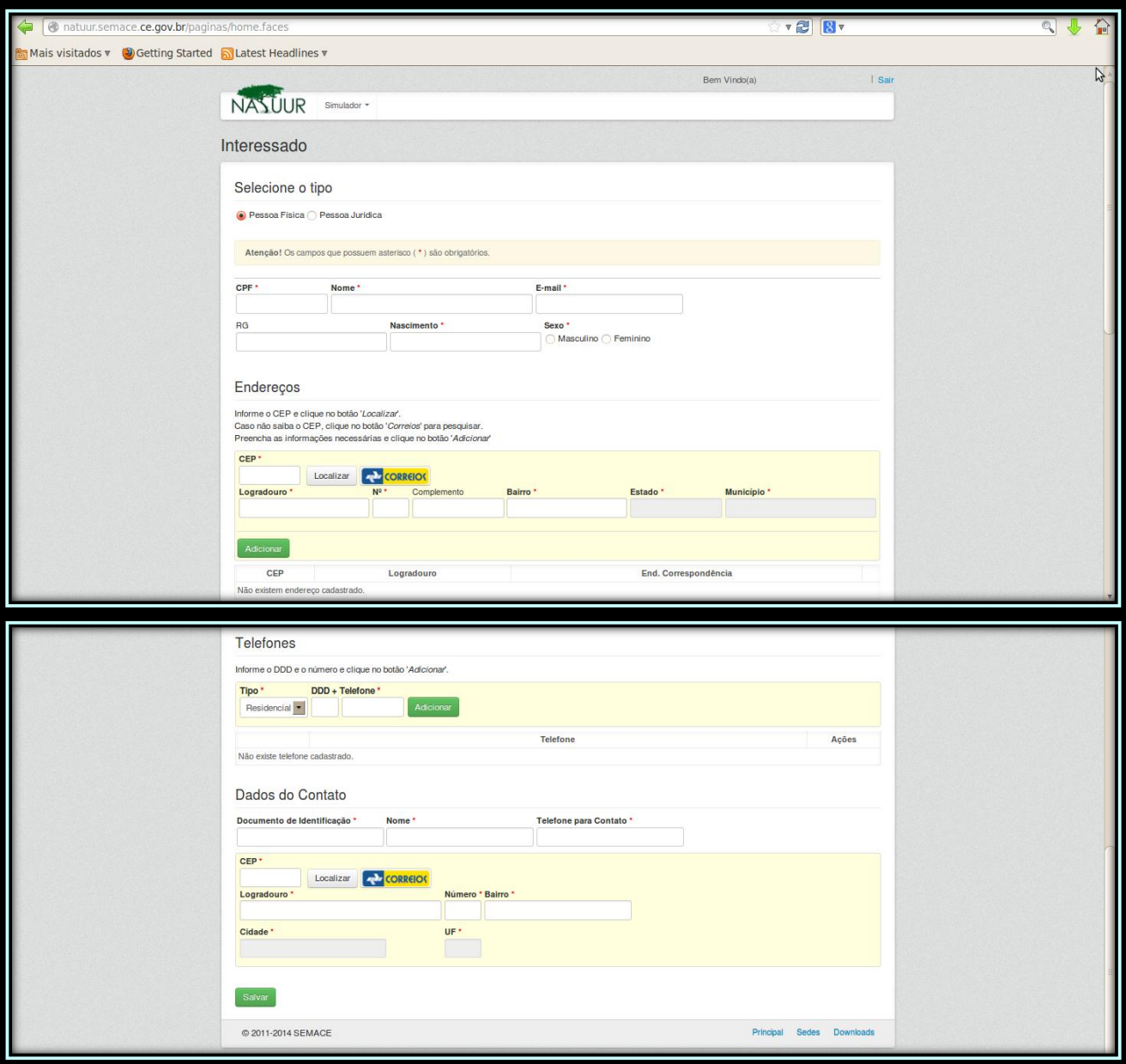

Surgirá então uma tela confirmando que o interessado foi cadastrado com sucesso. **11**

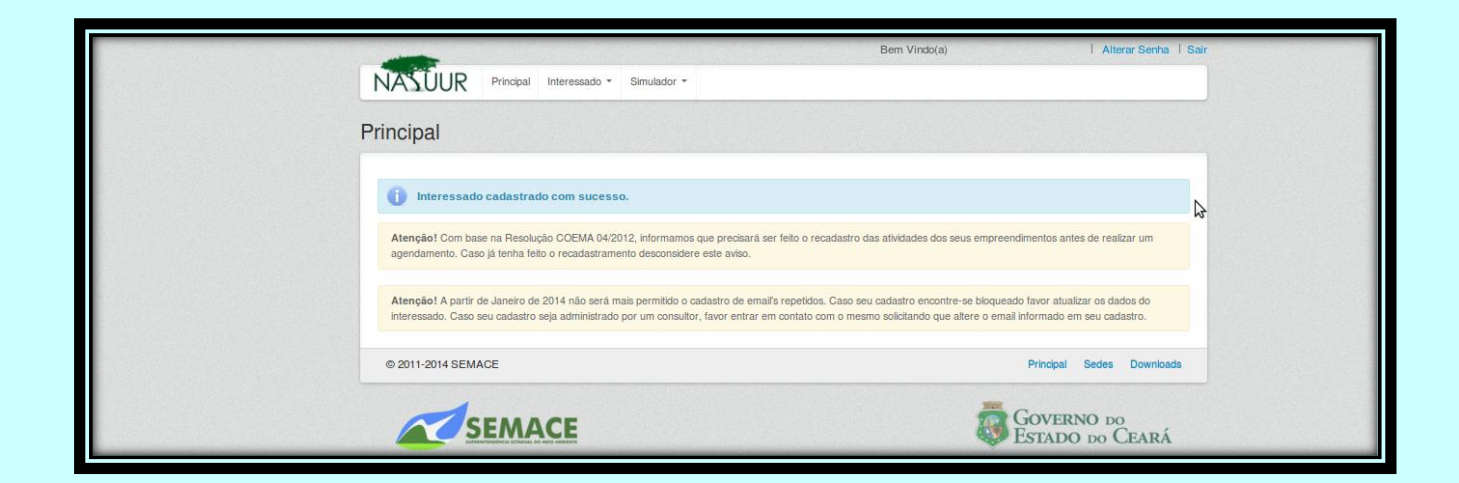

O próximo passo é cadastrar o empreendimento. No menu superior clique no link "Interessado" e escolha a opção "Empreendimentos". Conforme demonstrado na imagem abaixo. **12**

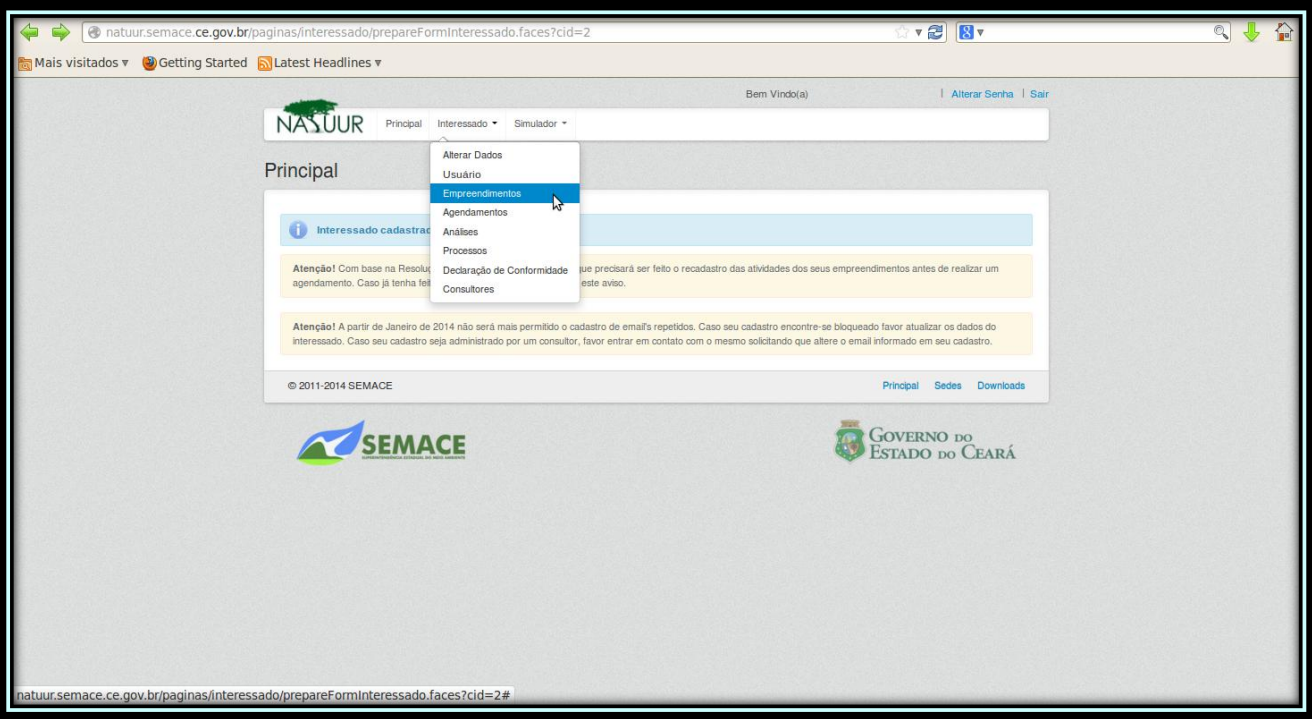

 $\big\backslash$ Na próxima tela clique no botão <u>"**Novo"**</u> para incluir um empreendimento.

**13**

**14**

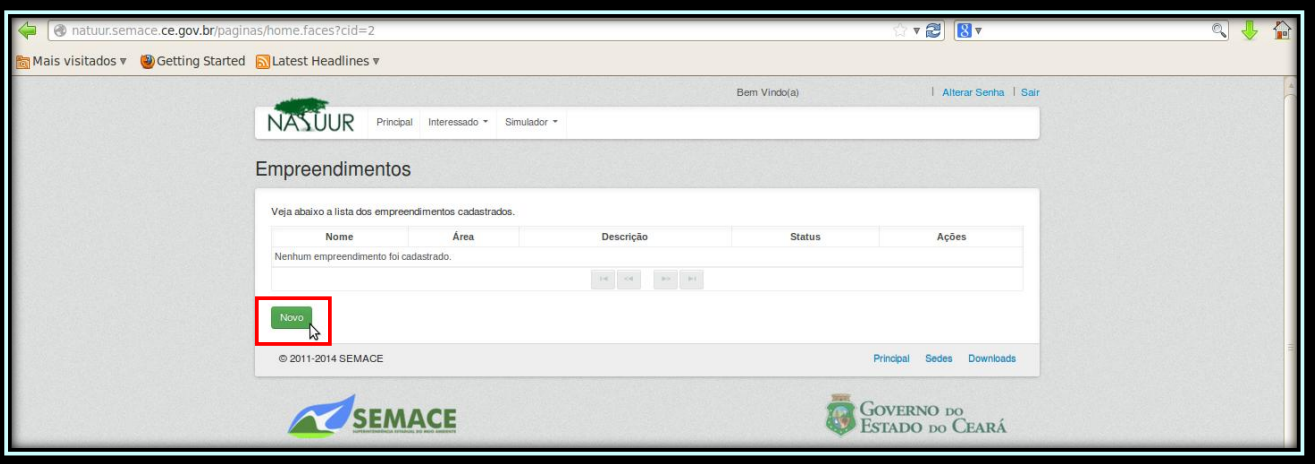

Cadastre todos os dados do empreendimento. Os campos "Nome" e "Descrição" podem ser cadastrados com o texto que o interessado desejar. Como sugestão, no campo "Nome" pode ser colocado o texto "Criação de Passeriformes Silvestres Nativos" e no campo "Descrição" pode ser colocado o texto "Criação Amadora de Pássaros Silvestres Nativos". Cadastre o endereço solicitado para o funcionamento do criadouro amador de passeriformes.

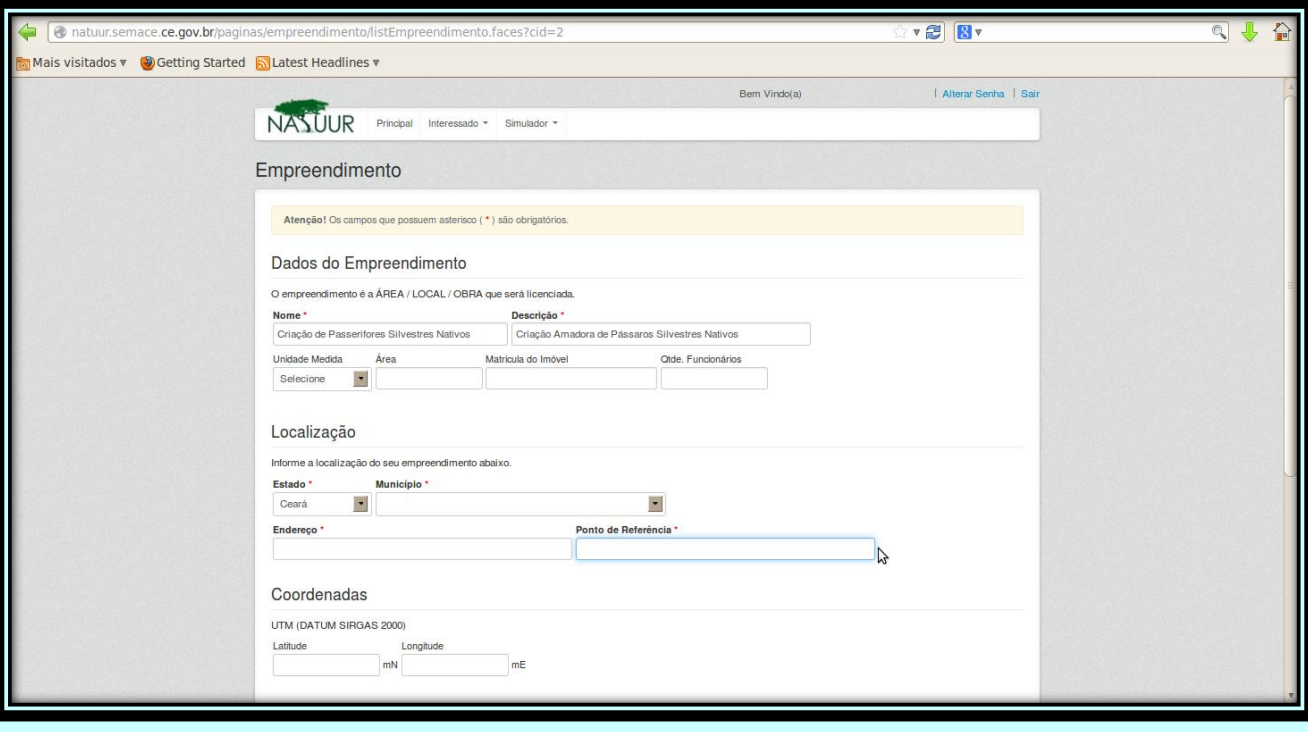

<sub>></sub> Continuando com o cadastro do empreendimento, no campo <mark>"Grupo Atividade"</mark> selecione a opção "32.00 - Empreendimentos de Fauna" e no campo "Atividade" selecione a opção "32.01 - Criação de Passeriformes Silvestres Nativos - Criação Amadora". Clique no botão "Adicionar" e em seguida clique no botão "Salvar".

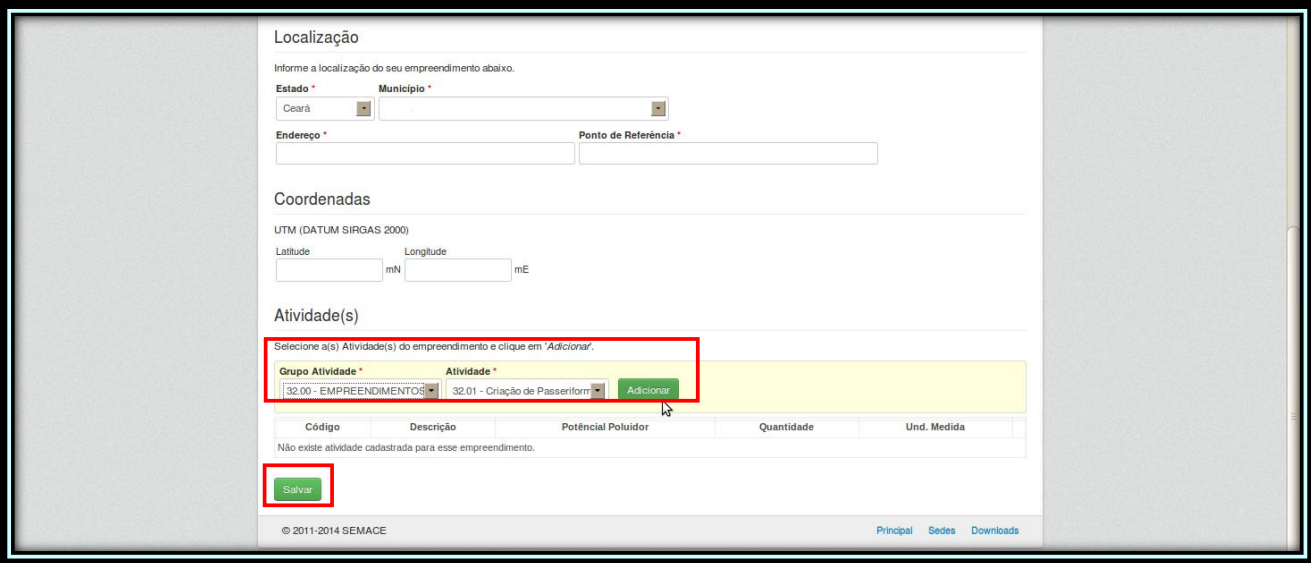

Surgirá uma tela com uma mensagem confirmando que o empreendimento foi cadastrado com sucesso.

**16**

**17**

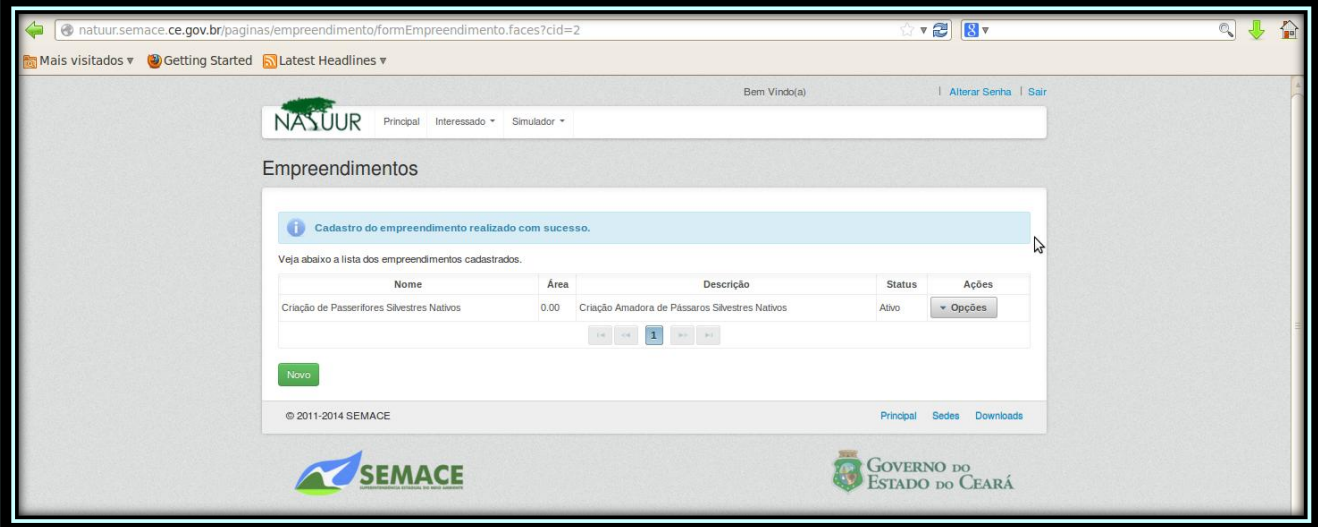

 $\searrow$ Seguindo no cadastro o próximo passo é realizar o agendamento do atendimento na sede da Semace. Clique novamente no link "Interessado", no menu superior, e selecione a opção "Agendamentos".

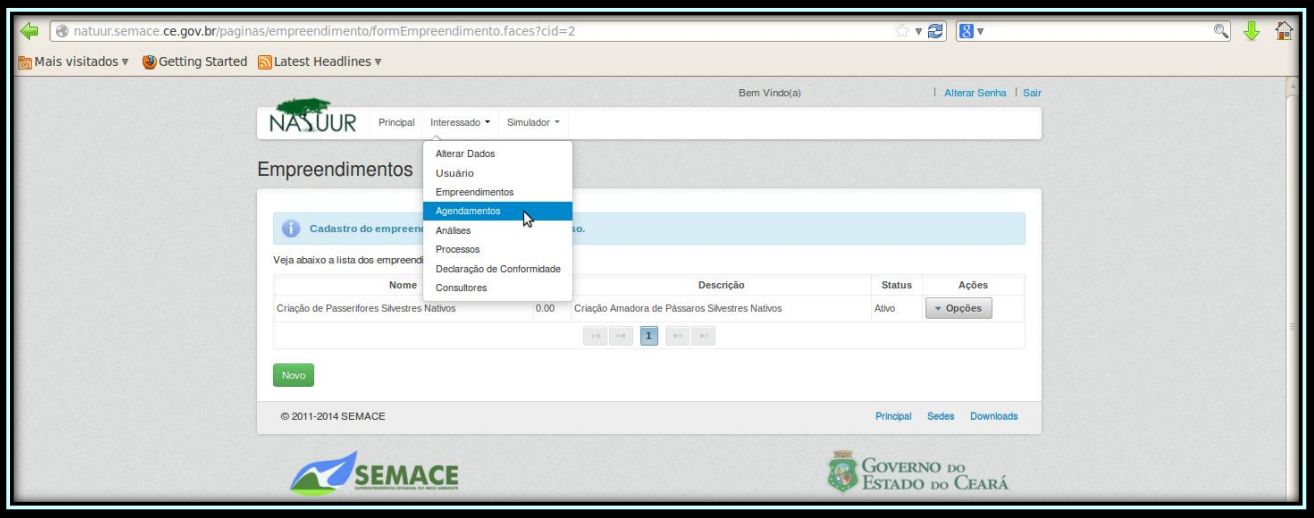

Na próxima tela clique no botão "Novo" para cadastrar um agendamento para ser atendido na Semace. **18**

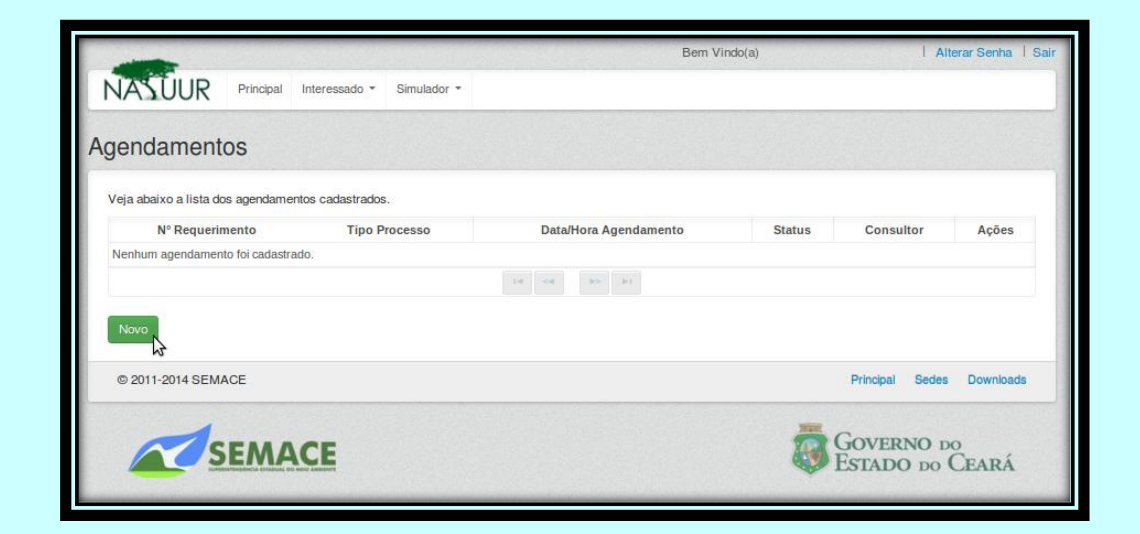

Na tela que será exibida o preenchimento deverá ser feito conforme modelo da imagem abaixo. No campo "Local de Atendimento" selecione a opção "Semace <u>- *Fortaleza*</u>". No campo <mark>"Tipo de Requerimento"</mark> selecione a opção "Autorização". No campo "Tipo Processo" selecione a opção "SPAS - Criação de Passeriformes". No campo "Empreendimento" selecione o empreendimento que foi cadastrado, no caso sugerido, "Criação de Passeriformes Silvestres Nativos". No campo "Atividade" selecione a atividade que foi cadastrada, no caso sugerido, "Criação Amadora de Pássaros Silvestres Nativos". Em seguida deve-se escolher o dia pretendido para ser atendido na sede da Semace. Para isso clique no calendário para escolher o dia desejado. **19**

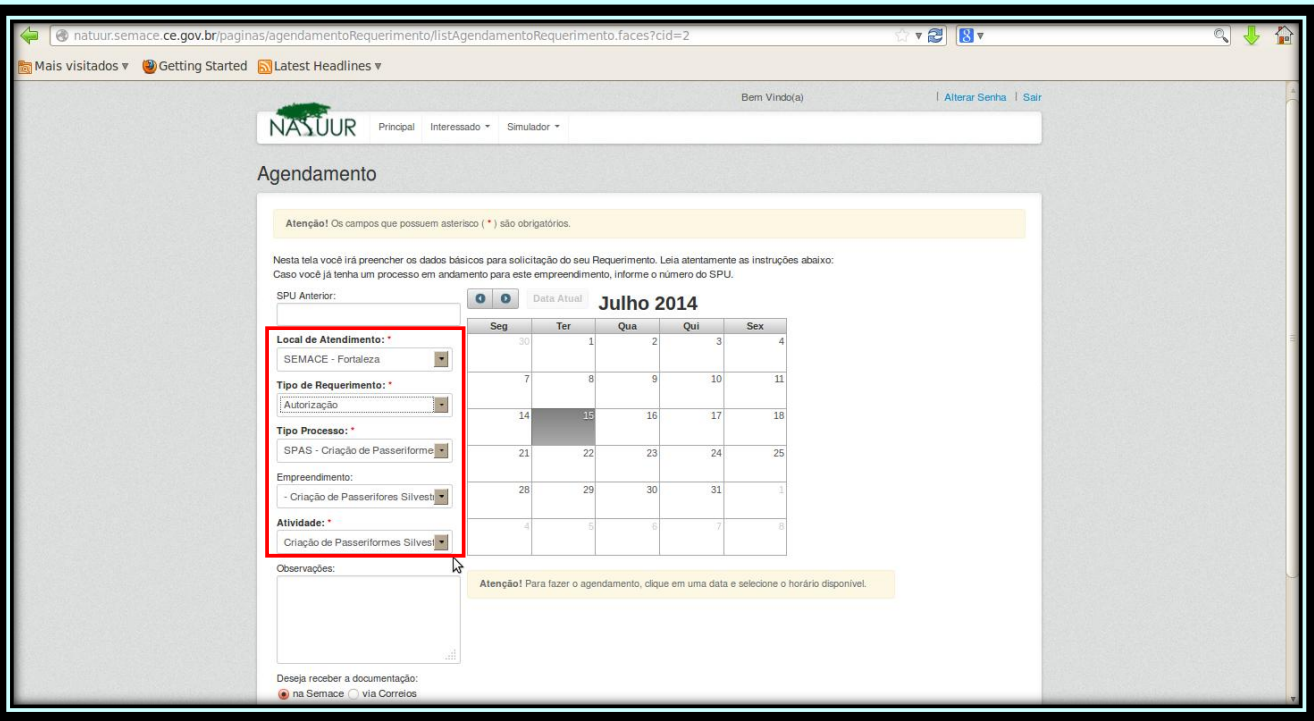

# **20** Caso a data não esteja disponível aparecerá a seguinte mensagem.

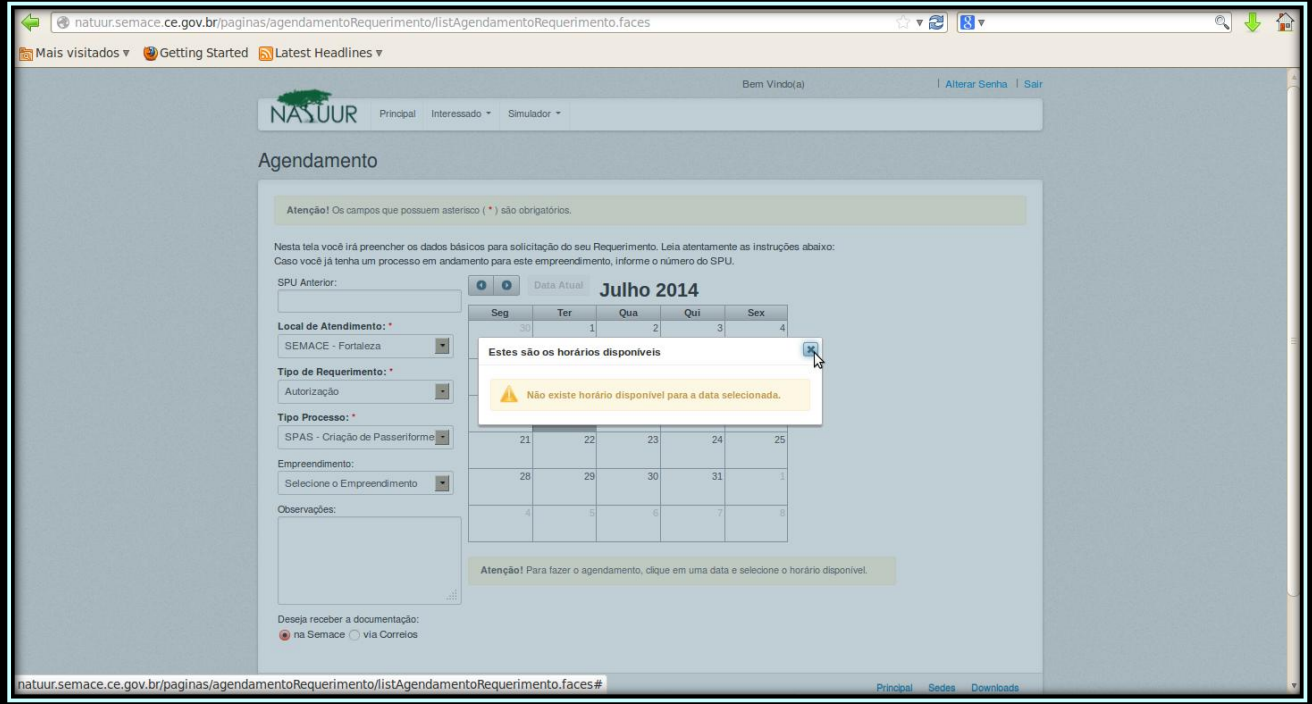

 $\overline{\zeta}$  Caso haja disponibilidade para atendimento na data escolhida surgirá a opção para a escolha do **horário** a ser atendido.

**21**

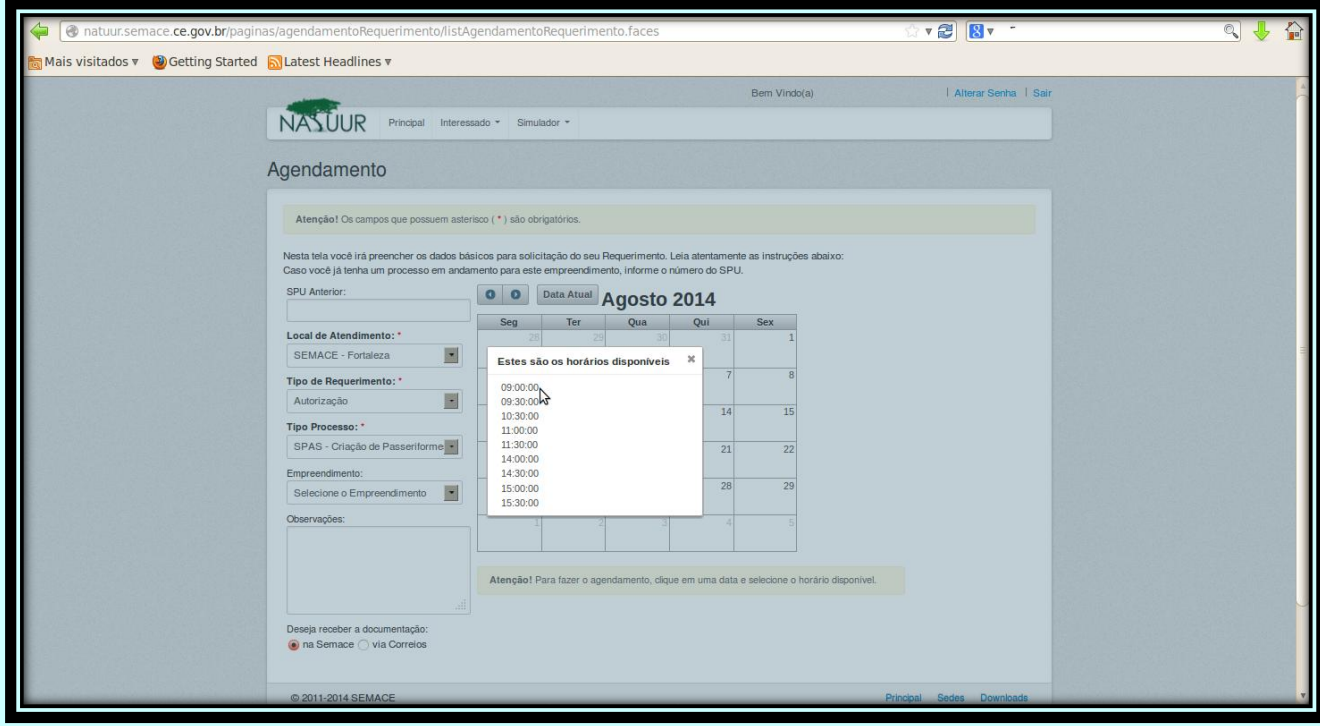

 $\rangle$  Ao final clique no botão <u>"Salvar"</u> para finalizar o agendamento. **22**

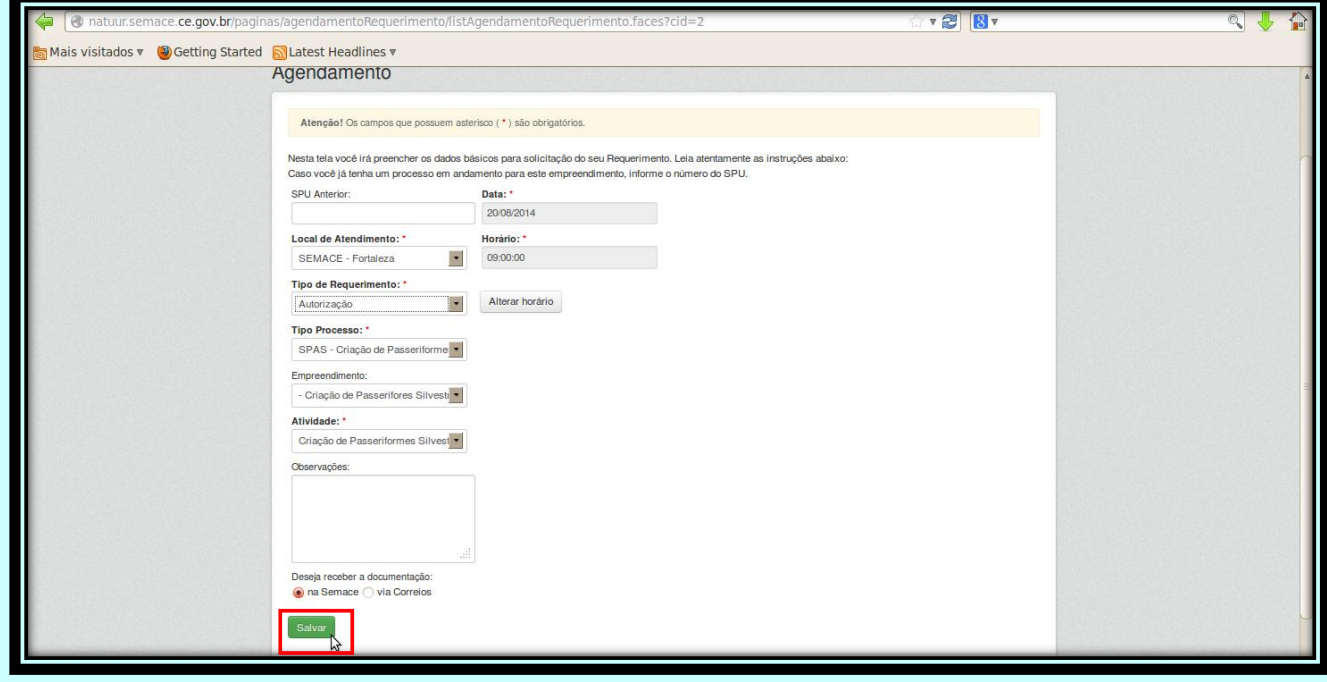

Após clicar no botão "Salvar", automaticamente, se abrirá uma janela para a visualização do Requerimento, o qual é necessário para o atendimento presencial na Semace. Selecione a opção "abrir com o:" e clique no botão "OK". **23**

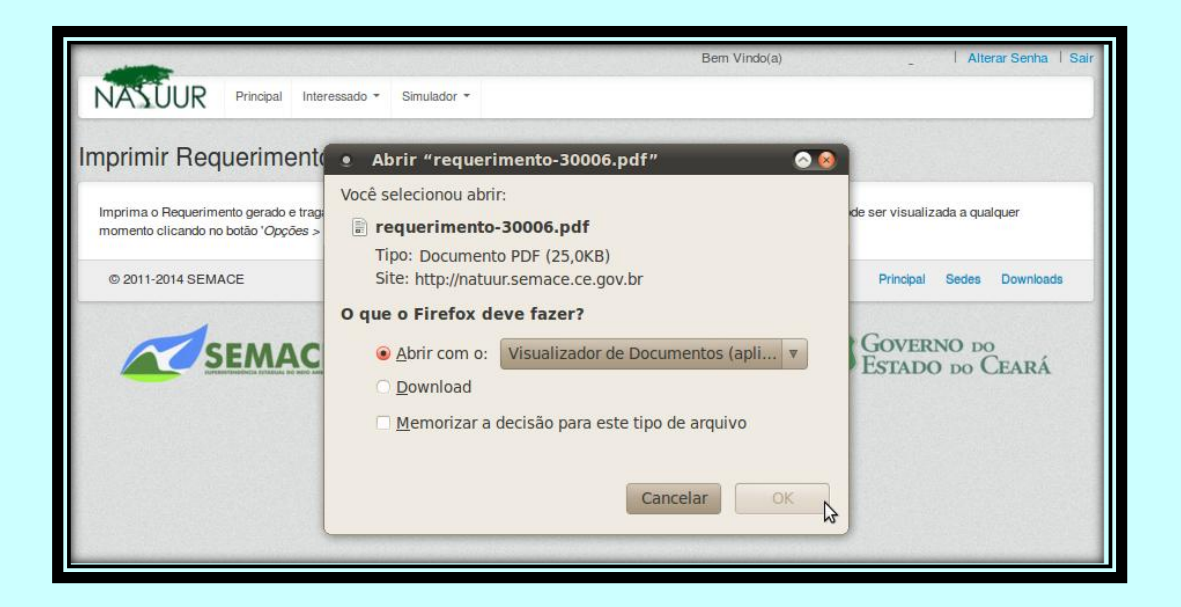

Uma nova janela será aberta com o Requerimento de Atendimento, que deve ser impresso e assinado pelo interessado em se tornar Criador Amador de Passeriformes Silvestres Nativos, ou por seu procurador. De posse do Requerimento e de toda a documentação necessária para solicitar a autorização para a Criação Amadora de Passeriformes Silvestres Nativos, o interessado pode comparecer à SEMACE para ser atendido.

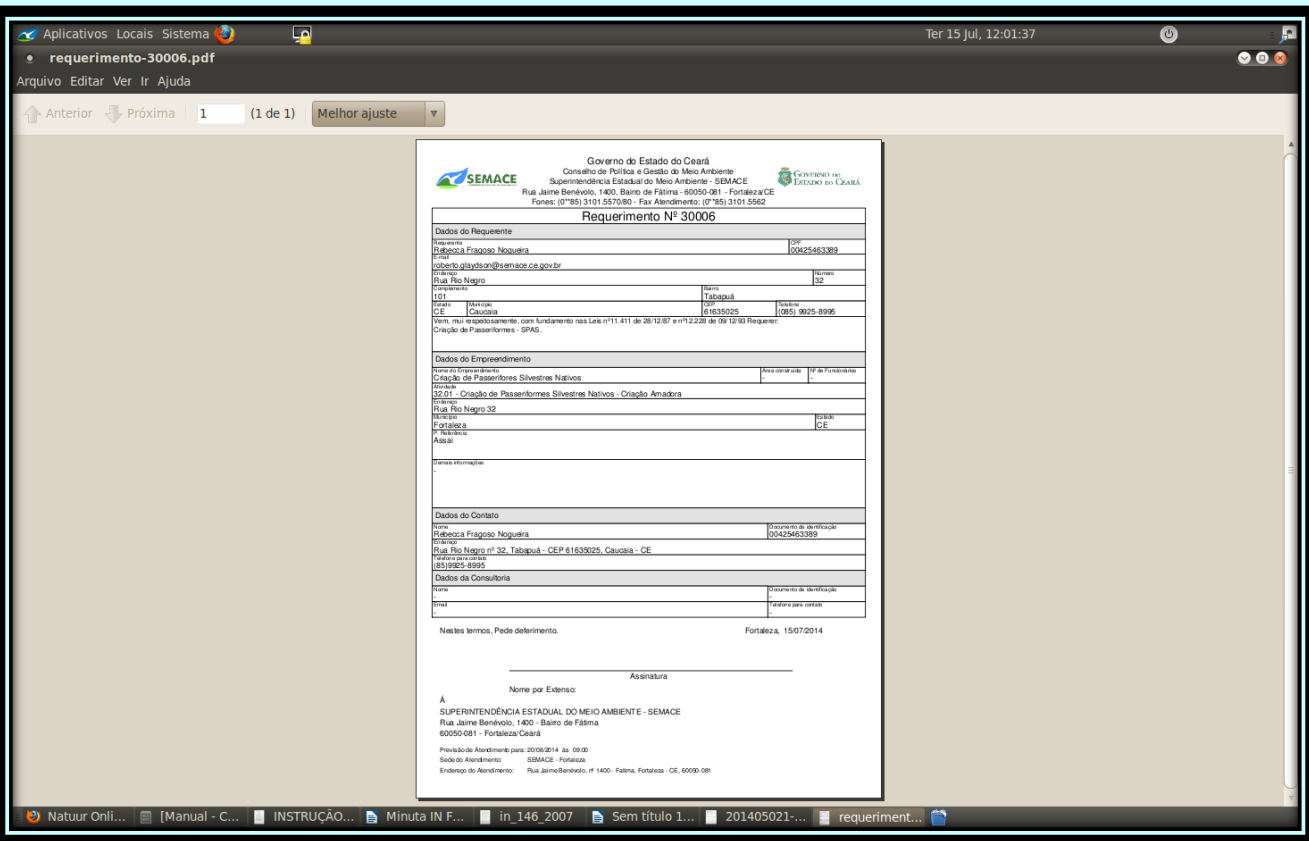

*Para tirar dúvidas sobre a Criação de Passeriformes ou outros assuntos relacionados à fauna silvestre no Ceará:, 85 – 3254.3083 ou 3254.7520*

## **Superintendência Estadual do Meio Ambiente - SEMACE**

### **José Ricardo Araújo Lima Superintendente**

#### **Arilo dos Santos Veras**

Superintendente Adjunto

#### **Tiago Bessa Aragão**

Diretor de Fiscalização – DIFIS

#### **Julianna Santos da Nóbrega Gouveia**

Gerente de Execução de Fiscalização – GEFIS

#### **José Auricélio Gois Lima**

Assessor Técnico de Planejamento – DIFIS

#### **Roberto Glaydson Ribeiro Cavalcante**

Assessor Técnico de Fauna - DIFIS

#### **Setor de Defesa da Fauna – DIFIS**

Abraão Lima Verde Maia Cássia do Amaral Gurgel Garrido Daisy do Carmo Sousa Marcelo Borges Soares Rafael Grobério Souto Dias